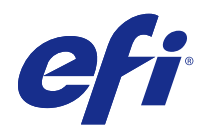

# Fiery JobFlow

© 2015 Electronics For Imaging, Inc. 此产品的《法律声明》适用于本出版物中的所有信息。

2015 年 7 月 24 日

目录

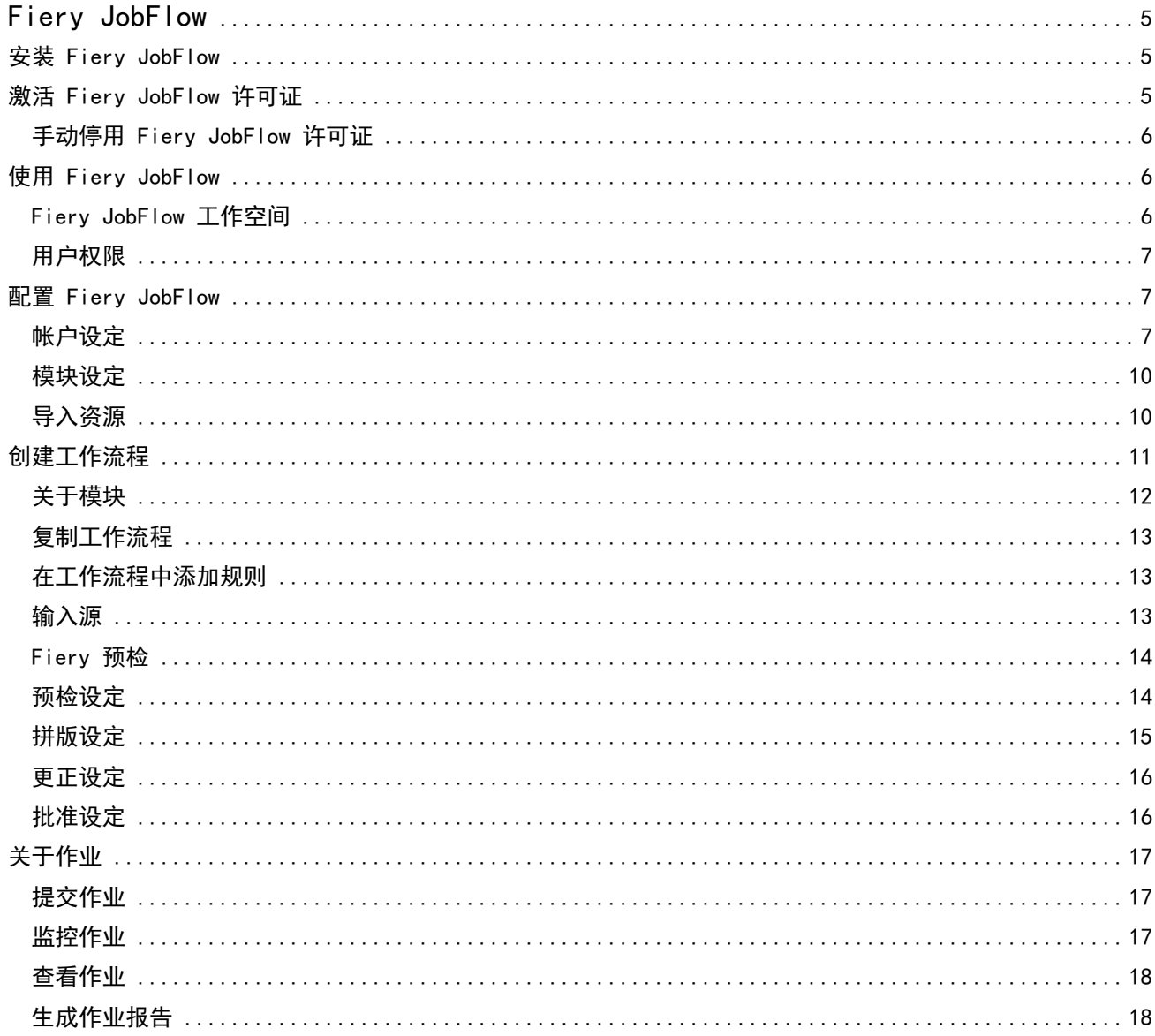

Fiery JobFlow 目录 4

## <span id="page-4-0"></span>Fiery JobFlow

Fiery JobFlow 可提供一个基于浏览器的印前工作流程,允许操作员定义和自动完成重复任务,例如 PDF 转 换、预检、PDF 文件的更正、图像增强、文档拼版、作业标记以及批准等。

从 SmartFolder、您的 Dropbox 账户、SMB、FTP 或 sFTP 位置导入文件至 Fiery JobFlow。为导入的文件设 置一个工作流程然后输出至 Fiery Server、Fiery Central 打印机组、Dropbox 账户、SMB 或 (s)FTP 位置。 如果您的作业通过不同模块处理,那么您会收到电子邮件通知以获知状态更新。

Fiery JobFlow 应用程序安装在 Windows 客户端电脑上,与 Fiery JobFlow 服务器的功能相同。

Fiery JobFlow Base 是 Fiery JobFlow 的一个版本,可免费使用 Fiery Extended Applications (FEA) 4.3。Fiery JobFlow Base 支持 PDF 转换、Fiery 预检、图像增强、文档拼版以及作业提交、存档和输出的灵 活选项。

有关安装 Fiery JobFlow 的信息,请参见 安装 Fiery JobFlow(第 5 页)。有关系统要求,请参见 <http://w3.efi.com/en/Fiery/Products/Workflow-Suite/Fiery-JobFlow/Specifications>。

已许可版本的 Fiery JobFlow 添加了基于规则的工作流程、通过 Enfocus PitStop Pro 的高级预检和 PDF 编 辑以及基于云的批准流程。若要激活 Fiery JobFlow 许可证, 您必须通过以下链接注册一个 EFI Passport <https://passport.efi.com>。

有关发布 Fiery JobFlow 版本的重要信息,请参见 [http://help.efi.com/jobflow/](http://help.efi.com/jobflow/jobflow_releasenotes21.pdf) [jobflow\\_releasenotes21.pdf](http://help.efi.com/jobflow/jobflow_releasenotes21.pdf) 的发行说明。

2.1 版本

## 安装 Fiery JobFlow

使用包含在 Fiery Extended Applications 程序包中的 Fiery Software Manager 来安装 Fiery JobFlow。

有关安装 Fiery JobFlow 的信息,请参见《安装指南:带有 Fiery Extended Applications 4.3 的 Command WorkStation 5.7》 以及《客户发行说明:Fiery Extended Applications 程序包 4.3》 链接为 [http://](http://help.efi.com/fea/index.html) [help.efi.com/fea/index.html](http://help.efi.com/fea/index.html)。

注释:默认情况下,作业的输入位置在 Fiery JobFlow SmartFolder。在 Fiery JobFlow 安装期间,安装程序 会自动检测有更大磁盘空间的驱动器,以及创建一个名为 SmartFolders 的文件夹。在这个文件夹内,Fiery JobFlow 会为在 Fiery JobFlow 中创建的每一个工作流程创建一个文件夹。发布在网络上的 SmartFolders 供 全部用户提交作业。

## 激活 Fiery JobFlow 许可证

完整版本的 Fiery JobFlow 需要许可证和 EFI Passport 注册。

EFI Passport 是一个新的免费帐户系统,支持 EFI 客户访问多个 EFI 产品和服务。要注册,请转至 <https://passport.efi.com>并注册。注册后,您将收到含有激活链接的电子邮件。您必须先激活 EFI Passport 帐户后才能使用它。

<span id="page-5-0"></span>如果您没有 EFI Passport 帐户,启动从 Fiery JobFlow Base 到 Fiery JobFlow 的升级过程时,系统将提示 您注册。

过程步骤如下:

- **1** 安装免费的 Fiery JobFlow Base。
- **2** 注册 EFI Passport 帐户。
- **3** 购买 Fiery JobFlow 的许可证密钥。
- 4 登录 Fiery JobFlow Base, 然后单击"立即升级"。
- **5** 执行向导中的步骤。

#### 手动停用 Fiery JobFlow 许可证

管理员可以手动停用 Fiery JobFlow 许可证以迁移至其他计算机。

- **1** 单击"Fiery JobFlow"窗口左下方的"关于"。 随即显示许可证代码,下面有一个链接,即"停用许可证"。
- **2** 单击"停用许可证"。
- 3 在"停用许可证"窗口中, 在文本字段中输入 DEACTIVATE, 然后单击"停用"。

要重新激活许可证,在浏览器中连接至停用的 Fiery JobFlow,然后输入许可证密钥。

## 使用 Fiery JobFlow

Fiery JobFlow 安装后用作服务器,可通过安装过程中自动放置在计算机桌面的快捷方式访问。

安装后首次启动 Fiery JobFlow 时,管理员将创建管理员密码,并提供 Fiery Server 或 Fiery Central Server 的 IP 地址。

要从不同的客户端计算机访问 Fiery JobFlow 服务器,您必须有安装 Fiery JobFlow 的计算机的 IP 地址或 域名。通过浏览器连接。如果您不知道服务器的 IP 地址,请向 Fiery JobFlow 管理员索取。

注释: 从其他计算机连接至 Fiery JobFlow 服务器时, URL 的格式将为: http://<IP 地址>/jobflow/login。 主机中的 Fiery JobFlow 的 URL 将为: http://localhost/jobflow/login。

Fiery JobFlow 有四个访问级别:管理员、操作员、来宾和外部审阅者。在安装过程中设置管理员密码。

## <span id="page-6-0"></span>Fiery JobFlow 工作空间

"Fiery JobFlow"窗口在浏览器中显示。

Fiery JobFlow 包括以下组件:

- **•** "工作流程"选项卡:允许您创建新的工作流程、编辑或删除它们。通过在可用模块中进行选择创建工作流 程。
- **•** "作业"选项卡:允许您监控作业进度。您可以查看正在进行、出错和已完成的作业。您还可以查看作业的 内容。
- **•** "管理员"菜单:可访问管理员任务:"帐户设定"、"模块设定"和"资源"。

如果您用的是免费 Fiery JobFlow Base,浏览器将包含"立即升级"按钮。如果希望升级到有许可证版本的 Fiery JobFlow,请单击此按钮。

通过 Fiery Software Manager(可通过 Windows 任务栏上的图标访问)管理 Fiery JobFlow 的升级。"检查 更新"图标位于"Fiery Software Manager"窗口的右上角。

## 用户权限

Fiery JobFlow 中的用户权限提供不同级别的服务器访问。

**•** 管理员:可访问所有 Fiery JobFlow 功能,如指定所有"管理员"设定、上传和管理资源、创建工作流程 以及编辑或删除所有用户的作业。

在安装和激活过程中设置管理员密码。

- **•** 操作员:提交作业、创建工作流程,并且可以编辑或删除其所创建的任何工作流程。操作员还可以删除作 业。操作员可以在管理菜单中查看资源和其他设定,但不能更改。
- **•** 来宾:提交作业和在 Fiery JobFlow 服务器中查看作业进度。来宾无法查看"管理"菜单。
- **•** 外部审阅者:从任何位置批准或拒绝作业。外部审阅者无法直接访问 Fiery JobFlow 服务器,而是从 Fiery JobFlow 管理员接收电子邮件请求来审阅作业。外部审阅者可以通过查看作业内容和任何 PitStop Enfocus 报告来批准/拒绝作业。
- 注释: 可将具有 Fiery JobFlow 服务器直接访问权限的任何用户指定为内部审阅者。

## 配置 Fiery JobFlow

Fiery JobFlow 管理员在"管理员"菜单中配置 Fiery JobFlow 服务器。

通过"管理员"菜单可访问以下选项卡:

- **•** 帐户设定:可访问"特性档"、"通知"、"用户管理"、"服务"、"位置"和"备份和恢复"设定。
- **•** 模块设定:可访问每个模块的设定。
- **•** 资源:允许管理员从 Enfocus PitStop Pro 导入 Fiery Impose 模板和 Image Enhance Visual Editor 预 设、自定义预检特性档、操作列表和变量集。Enfocus 资源需要有许可证版本的 Fiery JobFlow。
- 注销: 返回"登录"窗口。

## 帐户设定

管理员设置 Fiery JobFlow 帐户设定。

- **1** 以管理员身份登录 Fiery JobFlow 服务器。
- 2 单击"Fiery JobFlow"窗口右上方"管理员"旁的箭头。
- **3** 选择"帐户设定"。
- **4** 通过单击相关选项卡根据需要指定"特性档"、"通知"、"用户管理"、"服务"、"位置"和"备份和 恢复"。

#### 特性档

特性档设定包括管理员的用户权限和浏览器语言。

**•** 帐户信息:管理员可以查看和编辑其在 Fiery JobFlow 初始设置过程中输入的帐户信息。管理员必须通过 EFI Passport 授权, 以设置通知的电子邮件地址。可以在初始设置后更改所有类别: 电子邮件、姓名和电 话号码。此帐户信息适用于 Fiery JobFlow 服务器的管理员。

注释:以管理员身份登录的任何用户均可更改帐户信息。允许多个管理员用户。

- 密码: 可以更改管理员密码。
- **•** 语言:管理员可以选择保持浏览器的默认语言或选择其他语言。

#### 通知

您可以指定发送电子邮件通知的时间和频率。这些选项用于提交至 Fiery JobFlow 的每个作业。 管理员必须通过 EFI Passport 授权,以设置通知的电子邮件地址。

- **•** 发送:您最多可以列出四个电子邮件地址。
- **•** 作业活动:您可以选择将电子邮件发送至您在"发送"区域中列出的上述电子邮件地址的时间。 您还可以选择通过单击右上角的"恢复默认设定"按钮恢复默认设定。

#### 用户管理

对访问 Fiery JobFlow 的用户进行管理。 要添加用户,请单击"添加新用户"按钮。然后指定:

- **•** 用户名:输入用户名。
- **•** 选择角色:选择"管理员"、"操作员"、"来宾"或"外部审阅者"。
- **•** 电子邮件 ID:输入用户的电子邮件地址。

电子邮件通知将发送给用户进行确认。

要编辑用户的名称或角色,请单击"编辑"按钮。您无法编辑用户的电子邮件 ID。 要删除用户,请单击"删除"按钮。

## 服务

管理 Enfocus Monotype Baseline 服务和 SMTP 设定,设置自动删除作业的计划。

- **•** Monotype Baseline 服务:Enfocus 为 PitStop 用户提供缺失字体服务。如果 Fiery JobFlow 用户已注册 Monotype Baseline 服务,则该服务自动搜索缺失字体,然后将其发送至 Fiery JobFlow 以集成到 PDF 中。Fiery JobFlow 提供用于创建和管理帐户的链接。注册时,您将会收到身份验证密钥。默认情况下,未 选中"启用 Monotype Baseline 服务"复选框。要启用该服务,请选择此复选框。
- **•** SMTP:设置电子邮件通知的传出 SMTP 服务器。如果用户希望通过他们自己的电子邮件服务器发送通知,则 在此处设置。否则,将由 EFI Notification Service 发送通知。
- **•** 代理设定:设置和启用代理服务器以通过防火墙透明地通信。
- **•** 删除作业:如果需要,设置每 1、3、5、15、30 或 60 天自动删除作业一次的计划。

#### 位置

添加 Fiery JobFlow 位置即可创建提交、存档以及或输出作业的其他方式。

在拥有更大磁盘空间的一个 Fiery JobFlow 服务器驱动器上安装 Fiery JobFlow 期间,系统会自动设定一个 名为 SmartFolders 的根文件夹。在这个文件夹内,包含在 Fiery JobFlow 中创建的每一个工作流程的文件 夹。SmartFolders 是提交作业的默认位置。若要提交多个作业或包含多个作业的存档文件(.zip 文件), 您 可以使用拖放操作将其从您的电脑桌面移动至浏览器。

如果您要添加 SMB、FTP、sFTP 或 Fiery 位置,可选择"测试连接"按钮来检查您是否连接成功。一定要从每 项服务的管理员那里获得位置详情以及必需的用户名和密码。

- **•** "SMB":添加 SMB 位置。
- **•** "FTP":添加 FTP 位置。Fiery JobFlow 会分配一个默认端口。
- **•** "sFTP":添加安全 FTP 位置。Fiery JobFlow 会分配一个默认端口。
- **•** "Dropbox":Fiery JobFlow 一次可连接到一个或多个 Dropbox 账户。Fiery JobFlow 服务器的管理员会 设置主 Dropbox 账户,用于在任何时间与地点外部审核人批准某个作业,或者内部审核人批准或拒绝某个 作业。
- **•** "Fiery":添加一个 Fiery Server 或 Fiery Central 服务器作为输出位置。

#### 备份和恢复

您可以备份和恢复设定、资源和工作流程,但作业除外。

您可以指定备份位置并在"帐户设定"选项卡中执行备份和恢复。恢复备份的过程将删除 Fiery JobFlow 中的 所有当前作业。

#### 备份

- **•** 选择位置:在 Fiery JobFlow 已经添加的(SMB、FTP、sFTP 或 Dropbox)位置中进行选择。每个位置允许 的最大备份数是 30。在对一个位置启动第三十一次备份时,最旧的备份将被删除。选择位置后,备份会每 天自动执行一次。确保位置有至少 50 MB 空间可用。
- **•** "立即备份"按钮:单击可手动备份帐户设定、模块设定、资源和工作流程。

#### <span id="page-9-0"></span>恢复

"恢复选项"功能提供以下选项:

- **•** 从特定的位置恢复:允许您选择备份文件以从特定位置恢复。
- **•** 从最近的备份恢复:在所选位置的备份(按日期排序)列表中进行选择。表中的其他列显示备份文件的名称 和各个文件中设定的详细信息。
- **•** "恢复"按钮:选择备份位置后,单击此按钮可启动恢复。

## 模块设定

管理员可以在 Fiery JobFlow 模块的默认值中更改设定。

"Fiery Preflight"、"图像增强"、"拼版"和"输出"模块可用于免费的 Fiery JobFlow Base 和有许可 证的 Fiery JobFlow。

**•** Fiery Preflight:选择 Fiery Preflight 预设。显示的预设为在 Fiery JobFlow 连接的 Fiery Server 中设置的预设。

注释:Fiery Preflight 需要在 Fiery Server 中激活 Fiery Graphic Arts Package (Premium Edition)。

**•** 图像增强:在从 Fiery Image Enhance Visual Editor 导入的预设列表中进行选择。

注释: 接收您发送的作业的 Fiery Server 必须支持 Fiery Graphic Arts Package (Standard)或 Fiery Productivity Package。

**•** 拼版:在从 Fiery Impose 导入的模板列表中进行选择。

注释: 如果 Fiery Impose 已在与 Fiery JobFlow 服务器相同的计算机中激活并授权, 您可以选择默认和 自定义模板。如果 Fiery Impose 未激活,您可以在默认模板列表中进行选择。

**•** 输出:在 Fiery Server、Fiery Central 打印机群组、Dropbox 帐户、SMB 或 (s)FTP 位置中进行选择。 如果选择 Fiery Server,请选择作业预设。

注释:您必须设置它们将在"输出"中显示的位置。

"批准"、"更正"和"预检"模块只可用于有许可证的 Fiery JobFlow。

- **•** 批准:设置发送批准提醒的计划。
- **•** 更正:在"更正"模块的操作列表中进行选择。
- **•** 预检:在"预检"菜单中进行选择。

注释: 管理员还可以导入自定义 Enfocus PitStop Pro 智能特性档、操作列表和变量集以用于"预检"和"更 正"模块。

## 导入资源

管理员可以通过拖放或导航至文件存储位置从 Enfocus PitStop Pro 导入 Fiery Impose 模板和 Image Enhance Visual Editor 预设、自定义智能预检特性档、操作列表和变量集。

要从 Enfocus PitStop Pro 导入智能预检特性档、操作列表和变量集, 您必须使用有许可证的 Fiery JobFlow。Fiery Impose 模板和 Image Enhance Visual Editor 预设可用于 Fiery JobFlow Base 和 Fiery JobFlow。

<span id="page-10-0"></span>Fiery Impose 模板和 Image Enhance Visual Editor 预设存储在安装 Command WorkStation 的计算机中的以 下位置:

- **•** Windows 计算机:
	- Image Enhance Visual Editor 预设: C:\ProgramData\Image Enhance Visual Editor\Preset
	- Fiery Impose 模板: C:\Users\logged-in-user\Documents\Impose\template 请注意,这是默认位置,用户可以在 Command WorkStation"预置"中进行更改。
- **•** Mac OS 计算机:
	- **•** Image Enhance Visual Editor 预设:Applications/Fiery/Image Enhance Visual Editor/Image Enhance Visual Editor.app

右键单击上述位置,然后选择"显示软件包内容" > "内容/共享支持/预设"。

**•** Fiery Impose 模板:\Users\logged-in-user\Documents\Impose\template 请注意,这是默认位置,用户可以在 Command WorkStation"预置"中进行更改。

预检特性档、操作列表和变量集必须在 PitStop Pro 中创建并在可导入 Fiery JobFlow 之前导出。默认情况 下, PitStop Pro 的标准预检特性档和操作列表在"预检"和"更正"模块中列出。

- **1** 以管理员身份登录 Fiery JobFlow。
- 2 单击 "Fiery JobFlow"窗口右上方"管理员"旁的箭头。
- **3** 选择"资源"。
- 4 单击"拖动文件以上传(或单击此处)",导航至资源的位置,然后单击"打开"。
- **5** 或者找到要导入的文件,然后将它们拖到"拖动文件以上传(或单击此处)"区域上。 如果文件为错误文件格式,会显示一条消息,提示不支持该文件类型。文件必须另存为以下 PitStop Pro 文件类型之一:.ppp、.eal、.evs。您可以在一次上传中混合导入这些文件类型。

## 创建工作流程

用户可通过添加模块的方式创建工作流程。"输入源"、"转换"以及"输出"模块都会自动添加至工作流 程。

您还可以添加 "Fiery 预检"、"预检"、"图像增强"、"拼版"、"更正"以及"批准"模块。有关信 息,请[见关于模块](#page-11-0)(第 12 页)。

您还可以通过编辑工作流程中的单个模块或者更改模块顺序来编辑工作流程。

- 1 单击"工作流程"选项卡中"工作流程"标题旁边的加号。
- **2** 输入工作流程的名称。
- **3** 单击"创建"。
- <span id="page-11-0"></span>**4** 单击"输入源"的"编辑"按钮然后从位置列表中选择。 您可以添加最多四个输入源。 您保存工作流程的位置会显示出来。
- 5 如需要,选择"转换"窗格的"规则"。单击"添加",做出选择,然后单击"保存"。 您可以指定触发操作,例如作业是否通过。操作可以是发送一个电子邮件通知或将作业存档。
- **6** 单击"转换"模块下面的加号添加 "Fiery 预检"、"预检"、"图像增强"、"拼版"、"更正"或 "批准"模块。

有关信息,请参见 [预检设定](#page-13-0)(第 14 页)、[更正设定](#page-15-0)(第 16 页)、[拼版设定](#page-14-0)(第 15 页) 以及 [批准设定](#page-16-0)(第 17 页)。

- **7** 指定每一个模块的设定,然后单击"保存"。
- **8** 在"输出"窗格,从 Fiery Server、Dropbox 账户、SMB 或 (s)FTP 位置中选择。 如果您选择了一个 Fiery Server, 那么选择一个预设然后单击"保存"。 您还可以添加规则至"输出"模块,这和"转换"模块的规则类似。
- 9 若要编辑一个工作流程,可选择"工作流程"选项卡中的工作流程,然后单击"编辑工作流程"图标。 随后您可以选择一个模块然后单击"编辑"图标或"删除"图标。

**10** 若要更改工作流程中模块顺序,从编辑窗口的右侧窗格中选择一个模块,然后拖放至您想要放置的新位置。

## 关于模块

您在 Fiery JobFlow 创建的每一个工作流程都包含执行作业文件特殊操作的系列模块。您可以为不同类型的作 业创建多个工作流程,每一个工作流程都包含不同组别的模块。

以下是可在 Fiery JobFlow 中使用的模块:

"Fiery 预检":使用在您已指定输出的 Fiery Server 中配置好的 Fiery 预检预设,您即可在打印出错之前 检查作业。全部在 Fiery Server 中配置好的预设都会显示。如果未配置预设,则会显示默认预设。

"输入源":用作工作流程的输入源。您可以从多个位置导入文件: Fiery JobFlow 服务器已设定好 SMB、 FTP 或者 sFTP、Dropbox 账户, 或 SmartFolder。您还可以使用拖放操作从您的电脑桌面提交单个作业、多个 文件或者存档文件(.zip 文件)至浏览器窗口的工作流程名称。

"批准":发送作业到审核者获得批准。审核者可以是 Fiery JobFlow 用户或外部审核人。Fiery JobFlow 用 户可以从任意位置批准或拒绝作业。外部审核人没有直接访问 Fiery JobFlow 的权限, 但是可以接收 Fiery JobFlow 管理员的电子邮件请求来审核作业。外部审核人可以通过检查作业内容以及 PitStop Enfocus 报告来 批准或拒绝作业。

"转换":允许您将不同类型文件处理以及转换成 Adobe PDF 文件。支持的文件类型如下:Microsoft Word/ PowerPoint/Excel/Publisher、GIF、PICT、DIB、JPEG、PNG、TIFF、BMP 以及 PostScript。

"预检":允许您根据 Enfocus PitStop PDF 特性档来检查传入作业。预检某个 PDF 文件看它是否符合所使 用的 PitStop PDF 特性档定义的一套标准。从"特性档"菜单选择特性档名称即可查看每个"预检特性档"的 说明。您可以从标准"预检特性档"中选取, 或者将 Enfocus PitStop Pro 中创建的变量集应用至"智能预检 特性档"中。

"图像增强":提供 PDF 文档中的自动图像更正。从安装在 Fiery JobFlow 服务器上的 Command WorkStation 中的 Image Enhance Visual Editor 预设中选择。您用于发送作业的 Fiery Server 必须支持 Fiery Graphic Arts Package (Standard) 或 Fiery Productivity Package。

<span id="page-12-0"></span>"拼版":允许您在某一个作业中应用不同的拼版模板。Command WorkStation 在 Fiery JobFlow 使用 Fiery Impose 模板的同一台电脑上必须安装 v5.5。拼版模板包括 Fiery Impose 提供的默认模板以及已创建的任何 自定义模板。如果 Fiery Impose 有一个有效的许可证, 那么自定义以及默认的模板都可用。

"更正":允许您在接收的作业中应用 Enfocus Pitstop 操作。工作流程增加的操作可用于自动应用文件修 改,例如增加页码、转换颜色或调整图像分辨率。您可以从标准"操作列表"中选取,或者在"智能操作列 表"中应用在 Enfocus PitStop Pro 中创建的变量集。

"输出":允许您选择 Fiery Server 或设置期间已选的 Fiery Central 打印机组、Dropbox 账户、SMB 或 (s)FTP 位置。对于已选的 Fiery Server 或 Fiery Central 打印机组,您可以从显示的预设列表中选择。这 些预设都是已选 Fiery Server 或 Fiery Central 打印机组中的服务器预设。

管理员可以指定/配置模块设定。请参见 [模块设定](#page-9-0)(第 10 页)。

#### 复制工作流程

您可以复制任何工作流并对其进行修改,以创建一个新的工作流程。该工作流程适用于针对不同作业标准默认 工作流程只需非常小变化的环境。

- **1** 单击"工作流程"选项卡。
- **2** 单击"工作流程"标题中的"复制工作流程"图标。
- 3 输入工作流程的名称,然后单击"创建"。

您现在可以对工作流程进行编辑。

#### 在工作流程中添加规则

可以添加规则至工作流程的模块中。

除"输出"模块以外的任意模块中,您可以根据模块是否通过来设置操作。

可能的规则有:

- **•** "发送电子邮件":选择用户。
- **•** "存档作业":选择一个位置。
- **•** "复制作业":选择一个想要放置复制作业的工作流程:"转换"、"拼版"、"图像增强"或 "Fiery 预检"。
- **•** "移动作业":选择一个想要放置移动作业的工作流程:"转换"、"拼版"、"图像增强"或 "Fiery 预检"。

"移动作业" 操作仅适用于使用 Enfocus PitStop 预检特性档或操作列表未能通过 、"更正"或"预检"模 块的作业。

## 输入源

Fiery JobFlow 为工作流程提供多个输入源。

您可以从多个位置导入文件: Fiery JobFlow 服务器已设定好 SMB、FTP 或者 sFTP、Dropbox 账户, 或 SmartFolder。您还可以使用拖放操作从您的电脑桌面提交单个作业、多个文件或者存档文件(.zip 文件)至 浏览器窗口的工作流程名称。工作流程中的输入源显示为 SmartFolder。请注意如果您提交了一个存档文件或 <span id="page-13-0"></span>某文件夹中包含了多个作业,则作业会在 Fiery JobFlow 中合并。作业会按照文件/作业名称的字母排序合 并。

可以通过一个存档文件提交作业至全部的输入源。可以通过一个文件夹提交作业至全部的输入源,Dropbox 除 外。

SMB、FTP 或 sFTP 或 Dropbox 位置必须通过 Fiery JobFlow 管理员来设置,并且每个类型位置的多个实例可 以通过"管理员" > "账户设定" > "位置"来设置。

SmartFolder 指的一种文件夹,它承担提交作业至特定工作流程这个过程中的输入队列角色。工作流程以及 SmartFolder 之间存在一对一映射关系。每个 SmartFolder 都是在名为"SmartFolders"的根文件夹下创建, 在 Fiery JobFlow 安装期间自动设置。

## Fiery 预检

您可在打印前用 Fiery 预检模块来检查作业以减少高昂的打印错误。Fiery 预检可检查最常见的错误类型,确 保作业在所选打印机上打印成功以及达到预期的质量。

Fiery 预检生成有关错误的报告和关于作业的信息,包括安全性设定、页面大小以及颜色空间。

Fiery 预检设定可以保存为预设。配置 Command WorkStation 中的 Fiery 预检预设以指定要检查的错误类别 以及如何报告错误。全部在您所连接的 Fiery Server 上配置的预设都会显示在 Fiery JobFlow 中。

Fiery 预检支持以下文件格式:PostScript、PDF、EPS、PPML、Creo VPS 以及 PDF/VT。

Fiery 预检不支持 TIFF 以及 PCL 文件格式。

Fiery 预检可检查以下错误类别:

- **•** "字体" 缺失字体以及 Courier 字体替换。
- **•** "专色" 缺失的专色。您可以在 Command WorkStation "专色"中添加缺失的专色。
- **•** "图像分辨率" 图像分辨率小于特定值。
- **•** "VDP 资源" 缺失 VDP 资源。您可以指定要检查的记录数量,避免可能出现冗长的处理时间。
- **•** "细线" 线粗细程度小于特定值。
- **•** "叠印" 叠印。
- **•** "Postscript" PostScript 错误。

注释: 如果某作业出现 Fiery 预检错误, 如果该作业比较紧急或者该错误的重要性还不足以停止输出, 您可以 选择覆盖错误。作业会显示在 Fiery JobFlow 窗口"作业"选项卡的"错误作业"窗格中。单击"覆盖"即可 覆盖错误然后完成作业。如果该模块定义了"移动"或"复制"规则,则"覆盖"选项不会显示。"更正"以 及"预检"模块中的"覆盖"选项同样可用,限制也相同。

#### 预检设定

通过应用 Enfocus PitStop PDF 特性档来检查通信作业。预检某个 PDF 文件看它是否符合所使用的 PitStop PDF 特性档定义的一套标准。

从"特性档"菜单选择特性档名称即可查看每个"预检特性档"的说明。

如果已配置了 Monotype Baseline 服务, 则"自动检查 Monotype Baseline 服务确定是否缺失字体"选项在 "预检"模块中可用。如果您启用了该选项,则 Fiery JobFlow 会从 Monotype 服务中自动下载缺失的字体。

PitStop Pro 中的变量既可以是常量, 或是基于规则的变量。常变量可能是一个文本字符串、一个数字、一个 测量数据、一个"是/否"或"开/关"值。基于规则的变量允许您使用常变量来确定另一个预检中的值变化。

<span id="page-14-0"></span>例如,如果变量定义为输出类型,而您有不同的可能值,例如数字或偏移,则图像分辨率会根据值而发生变 化。

注释: 如果作业未通过"预检"模块,您可以选择覆盖错误。作业会显示在 Fiery JobFlow 窗口"作业"选项 卡的"错误作业"窗格中。单击"覆盖"即可覆盖错误然后完成作业。如果该模块定义了"移动"或"复制" 规则,则"覆盖"选项不会显示。

#### 应用智能预检设定

您还可以使用智能预检特性档。

要使用智能预检,您需要创建变量集才能与"预检""特性档"一起使用。

变量集是以可编辑文件格式(可上传到 Fiery JobFlow)保存的一组不同的变量。您可以根据需要定义许多变 量集,每个变量集可以根据需要包含许多变量;但是,您一次只能激活一个变量。

- **1** 在"工作流程"选项卡中,选择您的工作流程,然后单击"编辑"图标。
- **2** 单击要添加新模块的模块名称下面的加号。
- **3** 在"添加模块"区域中选择"预检"。
- **4** 在"预检"下拉菜单中选择智能预检特性档。

所有智能预检特性档均在"自定义智能 PDF 特性档"标题下列出。Fiery JobFlow 提供特性档示例, "智 能预检 - PitStop Pro v1.1"。

5 要更改显示的变量集中的变量,请单击"更改变量"。

变量集可能包括布尔选项、简单的数字或文本值或变量列表。通过在下拉菜单(如果有)中选择更改变量, 或在文本字段中输入内容。要查看变量的说明,请将光标悬停在文本字段上。

- 6 更改想要的任何变量, 然后单击"保存"。
- **7** 单击"添加"。

## 拼版设定

从 Fiery Impose 添加默认或自定义拼版模板。

可从<http://w3.efi.com/Fiery/Products/CWS5> 获取的最新版本的 Command WorkStation 必须安装在与 Fiery JobFlow 服务器相同的计算机中,并且必须激活 Fiery Impose 许可证才能访问自定义模板。

注释:Fiery Impose 与 Command WorkStation 软件一同安装。

在没有 Fiery Impose 许可证的情况下可以使用默认模板。下面的列表显示所有默认模板: 普通

**•** 一页整页出血

小册子

- **•** 二合一胶装
- **•** 二合一鞍式
- **•** 四合一头对头

#### <span id="page-15-0"></span>多联拼版

- **•** 三合一三折页小册子
- **•** 四合一对门折
- **•** 四合一之字折

#### 更正设定

在通信作业中应用 Enfocus Pitstop 操作。工作流程增加的操作可用于自动应用文件修改,例如增加页码、转 换颜色或调整图像分辨率。

如果已配置了 Monotype Baseline 服务,则"自动检查 Monotype Baseline 服务确定是否缺失字体"选项在 "更正"模块中可用。如果您启用了该选项,则 Fiery JobFlow 会从 Monotype 服务中自动下载缺失的字体。

PitStop Pro 中的变量既可以是常量,或是基于规则的变量。常变量可能是一个文本字符串、一个数字、一个 测量数据、一个"是/否"或"开/关"值。基于规则的变量允许您使用常变量来确定另一个预检中的值变化。 例如,如果变量定义为输出类型,而您有不同的可能值,例如数字或偏移,则图像分辨率会根据值而发生变 化。

注释: 如果作业未通过"更正"模块,您可以选择覆盖错误。作业会显示在 Fiery JobFlow 窗口"作业"选项 卡的"错误作业"窗格中。单击"覆盖"即可覆盖错误然后完成作业。如果该模块定义了"移动"或"复制" 规则,则"覆盖"选项不会显示。

#### 应用智能操作列表设定

您还可以使用智能操作列表。

要使用智能操作列表,您需要创建变量集才能与操作列表一起使用。

变量集是以可编辑文件格式(可上传到 Fiery JobFlow)保存的一组不同的变量。您可以根据需要定义许多变 量集,每个变量集可以根据需要包含许多变量;但是,您一次只能激活一个变量。

- 1 在"工作流程"选项卡中,选择您的工作流程,然后单击"编辑"图标。
- **2** 单击要添加新模块的模块名称下面的加号。
- **3** 在"添加模块"区域中选择"更正"。
- **4** 在"操作"下拉菜单中选择智能操作列表。

所有智能操作列表均在"自定义智能操作列表"标题下列出。Fiery JobFlow 提供操作列表示例。

5 要更改显示的变量集中的变量,请单击"更改变量"。

变量集可能包括布尔选项、简单的数字或文本值或变量列表。通过在下拉菜单(如果有)中选择更改变量, 或在文本字段中输入内容。要查看变量的说明,请将光标悬停在文本字段上。无法更改的变量是常量。

- 6 更改想要的任何变量, 然后单击"保存"。
- **7** 单击"添加"。

## <span id="page-16-0"></span>批准设定

指定工作流程的审阅者。Fiery JobFlow 用户可以是内部审阅者, 可在 Fiery JobFlow 中批准作业, 或者如果 他们已选择"在任何位置批准"选项,则在 Dropbox 中查看作业。

外部审阅者无法直接访问 Fiery JobFlow, 但可通过电子邮件进行联系。当他们接受邀请批准或拒绝作业并随 后收到要审批的作业时,他们可以查看作业内容和任何"预检"或"更正"报告。

- **1** 选择"内部审阅者"或"外部审阅者"。
- **2** 如果您选择"内部审阅者",您可以选择让审阅者查看来自任何位置的作业。
- **3** 在"选择审阅者"字段中,通过在列表中选择添加审阅者。

最多可以将两名审阅者添加到内部或外部审阅者。要执行此操作,请提供用户名、角色和电子邮件地址。电 子邮件将发送至审阅者,邀请他们担任审阅者。

## 关于作业

在 Fiery JobFlow 界面中,所有用户可以提交作业并监控其作业的进度。

作业可以许多不同的文件格式提交, "转换"模块会将它们转换为 Adobe PDF 格式。作业提交后,选择的工作 流程立即会对其进行处理。

## 提交作业

您可以使用 Smart Folders 的默认位置,或通过 SMB、FTP 或 sFTP、Dropbox 或拖放操作来提交作业。

在安装 Fiery JobFlow 期间,系统会在可用磁盘空间最大的电脑驱动器中自动创建一个根文件夹作为 SmartFolders。在 Fiery JobFlow 中创建工作流程时,也会在 SmartFolders 文件夹内部创建以工作流程名称 来命名的相应文件夹。SmartFolders 是在网络内共享的,可以通过网络内的任意 Windows 或 Mac 电脑来访问 SMB。请向管理员询问 IP 地址或域名。您可以复制以及粘贴或使用拖放操作来提交作业至特定的 SmartFolder。

也可以通过其他多个位置来提交作业:

- Dropbox
- **•** SMB
- **•** FTP
- **•** sFTP
- **•** 在 Fiery JobFlow 打开的前提下,从电脑桌面将作业拖放至浏览器。

管理员在"账户设定"窗口设置位置,每种类型的位置都可以添加多个实例。您可以选择在任意位置将已完成 以及出错的作业存档。

可以以单个文件或文件夹或存档文件(.zip 文件)方式来提交作业。在一个文件夹内或存档文件内提交多个文 件时,Fiery JobFlow 会将其组合成一个作业。文件会按照文件/作业名称的字母排序合并。您可以提交一个文 件夹至全部的输入源,Dropbox 除外。全部的输入源都接受存档文件或单个文件。

### <span id="page-17-0"></span>监控作业

在"作业"选项卡中,选择"概述"或"所有作业"以监控作业。

"概述:"提供正在执行的作业、出错作业或已完成作业的实时状态。您可以通过单击"删除"图标删除出错 或已完成的作业。如果希望删除正在执行、在队列中或等待批准的作业,则取消作业,然后将其删除。

注释: "概述"选项卡提供用于查看作业和报告的链接(如果作业在工作流程中使用"Fiery Preflight"、 "预检"或"更正"模块)。请参阅查看作业(第 18 页)和生成作业报告(第 18 页)。

"所有作业:"在"错误作业"、"正在执行的作业"、"排队的作业"、"完成的作业"和"等待批准的作 业"类别下提供有关作业的更多详细信息。显示输入源和提交或完成的日期。对于工作流程使用"Fiery Preflight"、"预检"或"更正"模块的任何作业,提供"查看报告"链接。

## 查看作业

您可以缩略图或整个作业的形式查看提交至 Fiery JobFlow 的作业的内容。

- **1** 选择"作业"选项卡。
- **2** 选择"概述"选项卡。
- **3** 对于要查看的作业,单击"查看作业"。
- **4** 在缩略图预览窗口中单击任何页面即可打开整个作业。

## 生成作业报告

您可以查看出错作业或成功处理的作业的报告。

如果作业因错误而无法处理,其将在"作业"选项卡的"错误作业"列表中显示。如果作业在"Fiery Preflight"、"预检"或"更正"模块处失败,您可以分别查看 Fiery Server 或 Enfocus PitStop Pro 生 成的报告。要查看用于作业的工作流程,请单击"作业"选项卡中的作业名称。

- **1** 选择"作业"选项卡。
- **2** 选择"概述"选项卡。
- **3** 在"错误作业"列表中选择失败的作业,或者在"完成的作业"列表中选择成功处理的作业。
- **4** 单击"查看报告"。

您还可以在"所有作业"选项卡中查看报告。